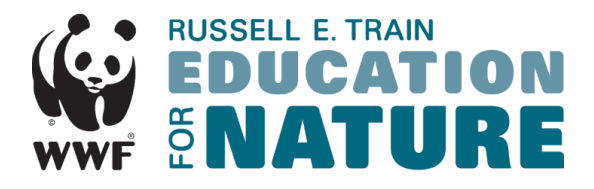

## **Application Instructions: New Users**

Please follow the instructions below to access the online application system.

1. Please visi[t https://wwf-efn.fluidreview.com/](https://wwf-efn.fluidreview.com/) to open the EFN online application system. The link will take you to the homepage shown below.

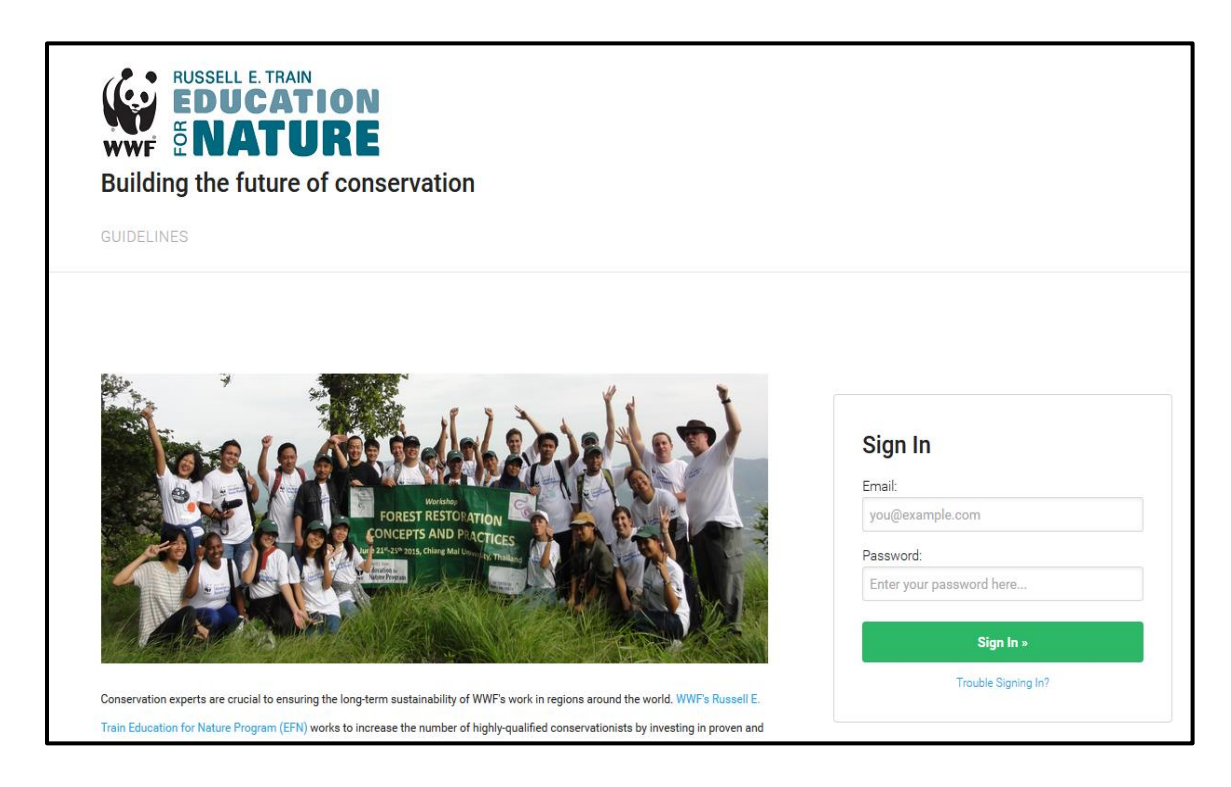

*2.* The first time you log-in, you will need to create a new account. To create a new account, please click the *Sign-up* button located in the lower right corner.

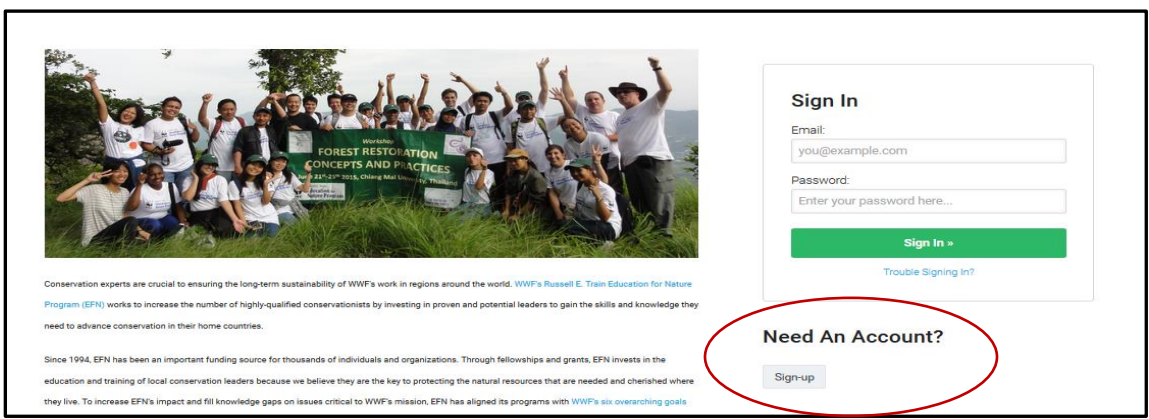

3. As a new user, you are required to fill out a short registration form. Once complete, press *Register*. An email will be sent to the email address provided. Please click the link in the email to confirm your registration and continue with the application process.

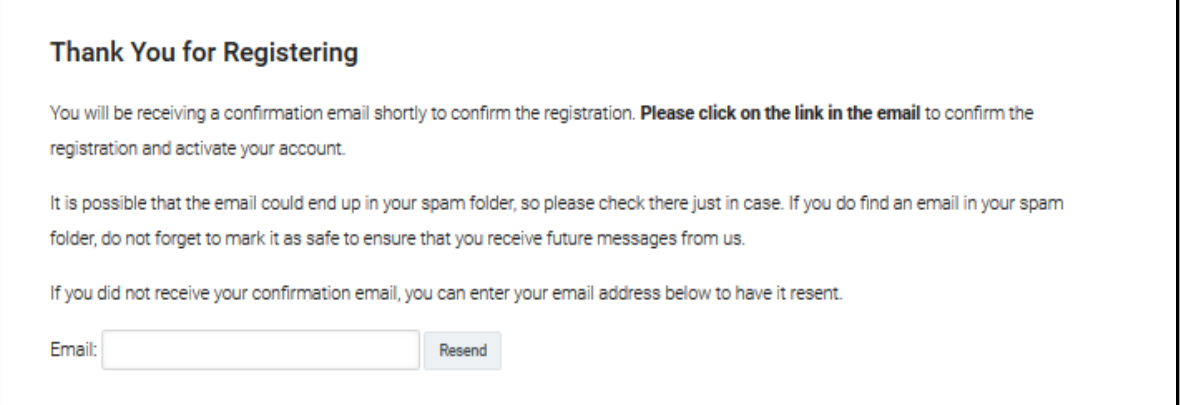

4. After registering and following the link in the confirmation email, you will be required to complete an eligibility form. Press *Start* to begin the eligibility form.

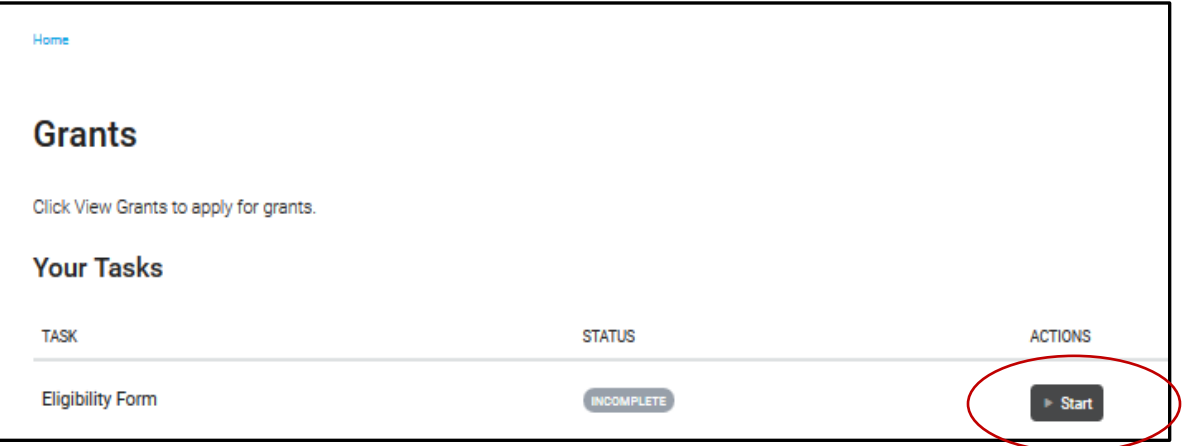

5. The eligibility form will ask a few brief questions to determine which grant opportunities you are eligible to apply for. Once the form is complete, you will be taken to the main applicant dashboard.

You may view, edit, or delete your eligibility form at any time using the buttons on the righthand side.

Click *View Grants* to see what grant opportunities you are eligible for at the bottom of the screen.

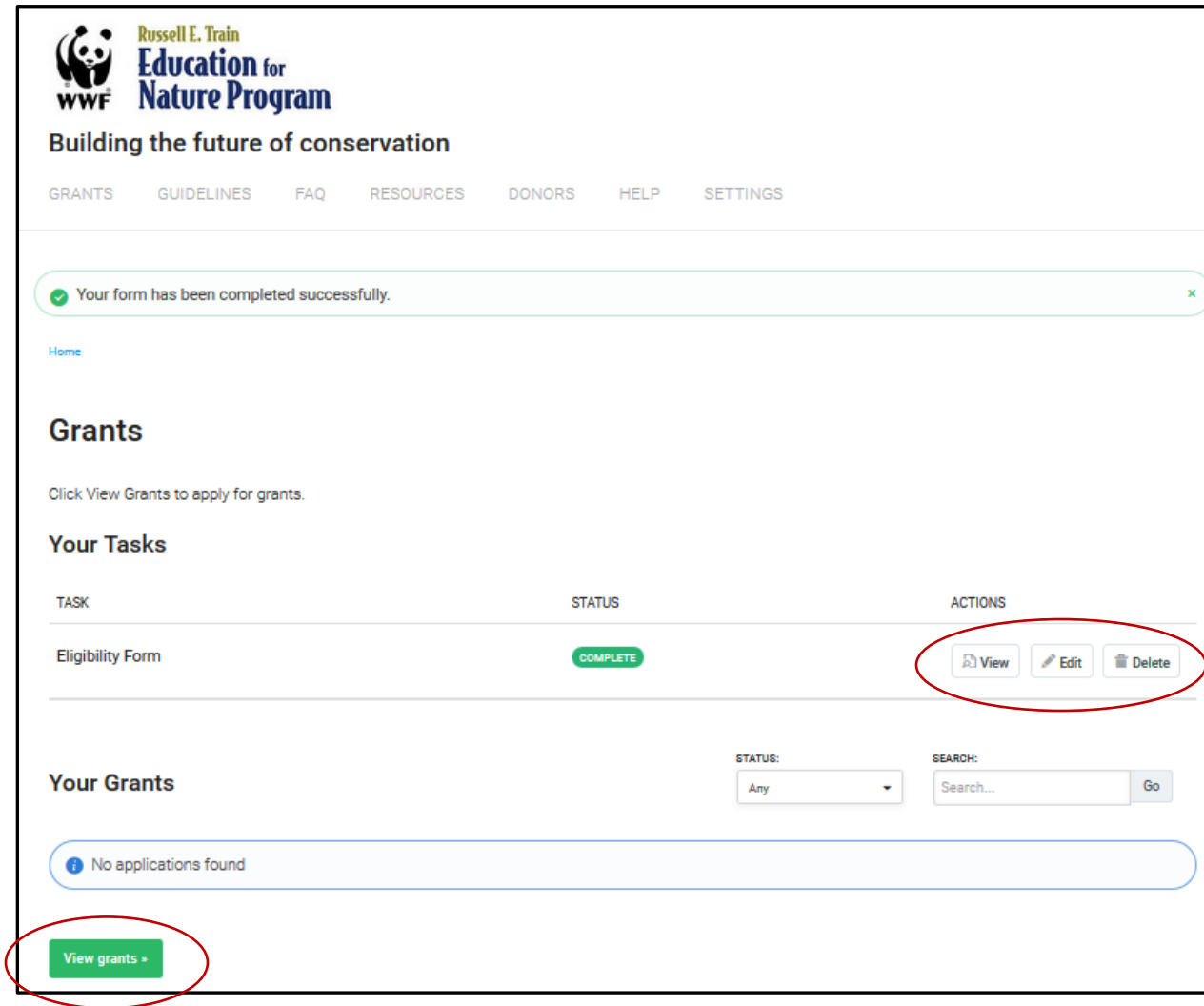

6. After clicking *View Grants*, a list of eligible grant opportunities will appear. To apply for a listed grant, click *Create Application*.

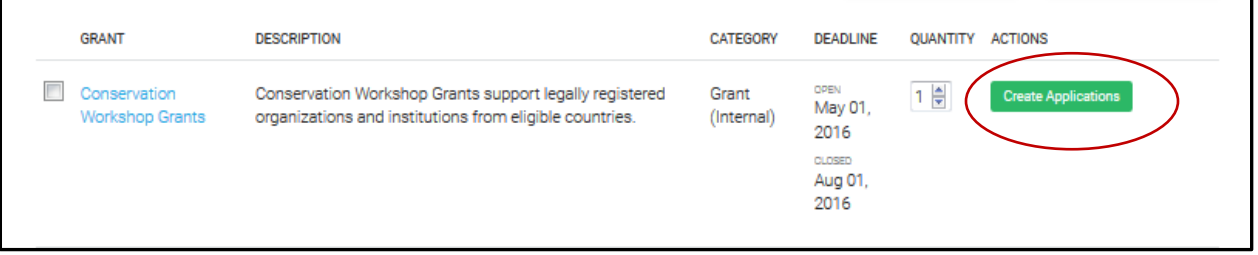

7. You will then be directed to the main application page for that grant. The main application page shows you what tasks need to be completed. For example, in the image below, the applicant still needs to start their application, and upload their certificate of registration. To complete these tasks, select the *Start* buttons.

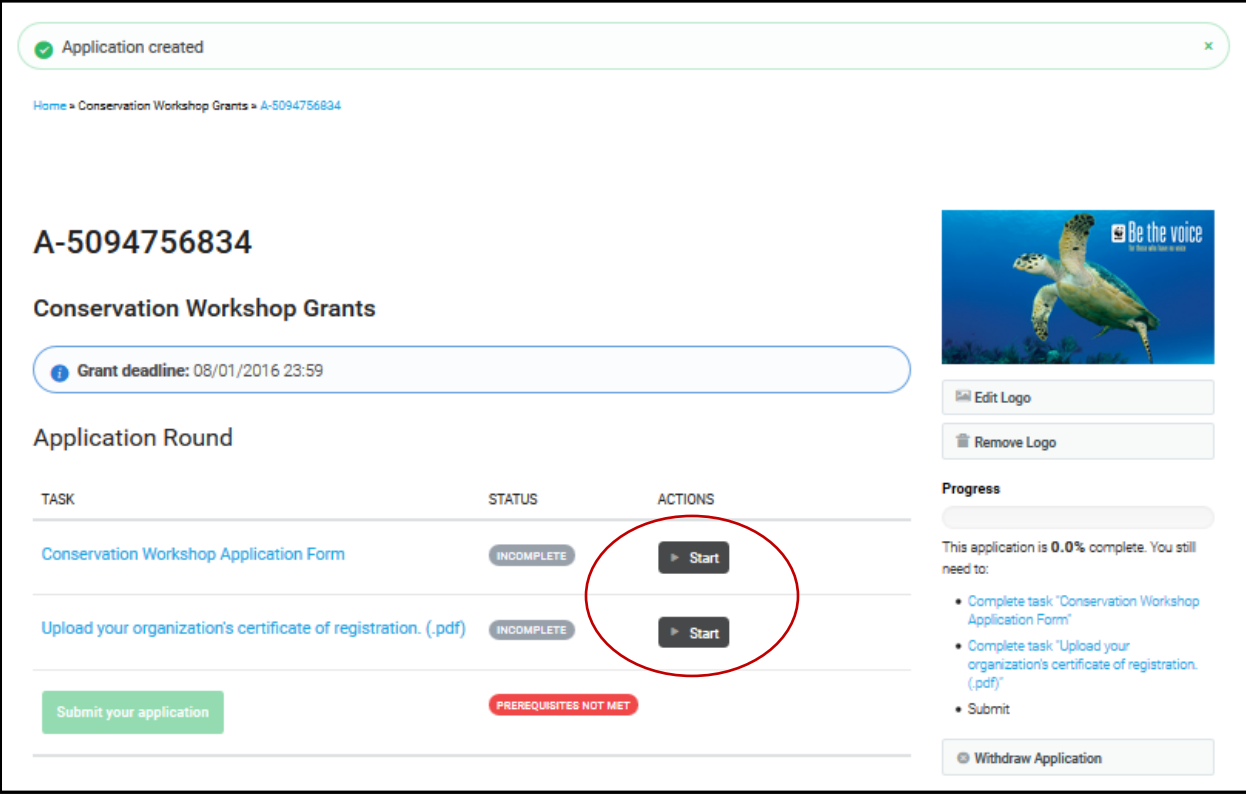

8. Once you have filled out the application and completed all tasks, you are ready to submit your application. Please select *Submit your application* at the bottom of the screen.

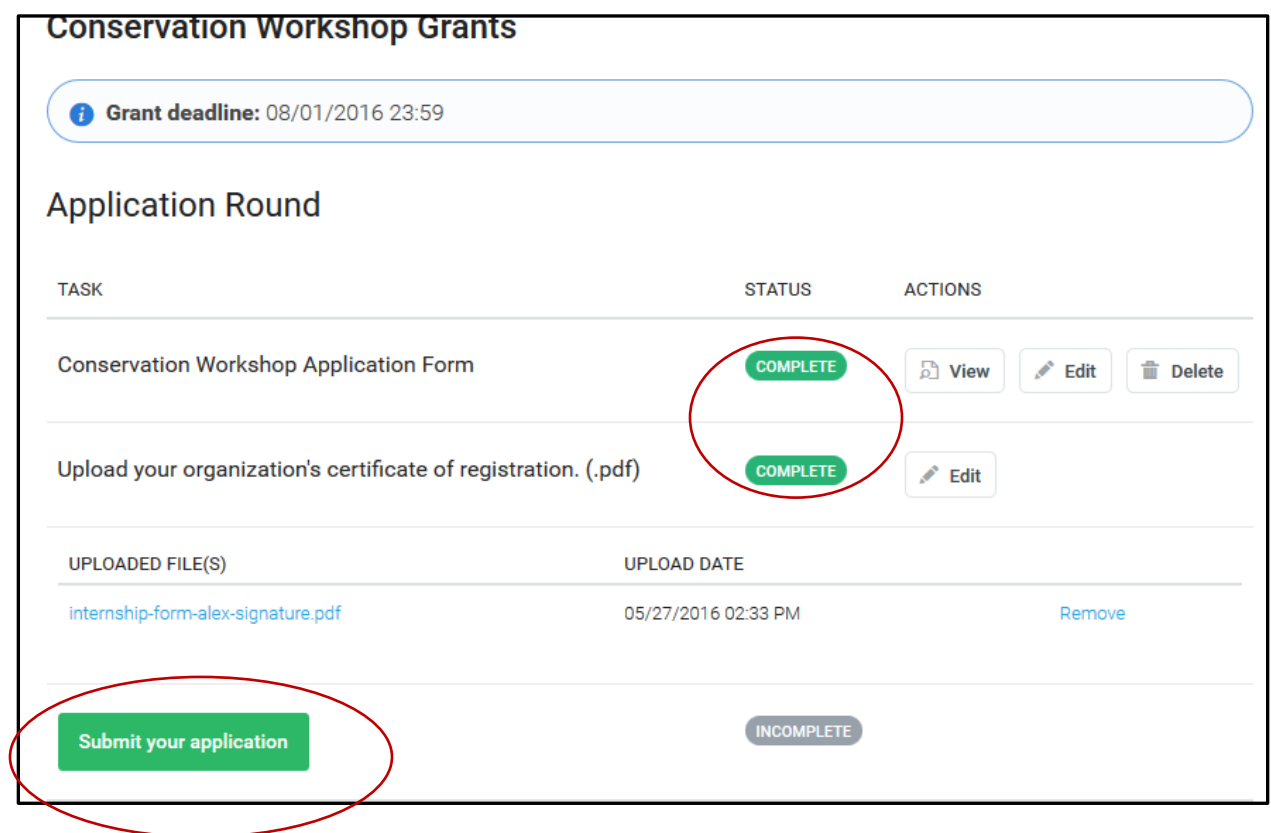

9. The system will notify you when your application has successfully been submitted.

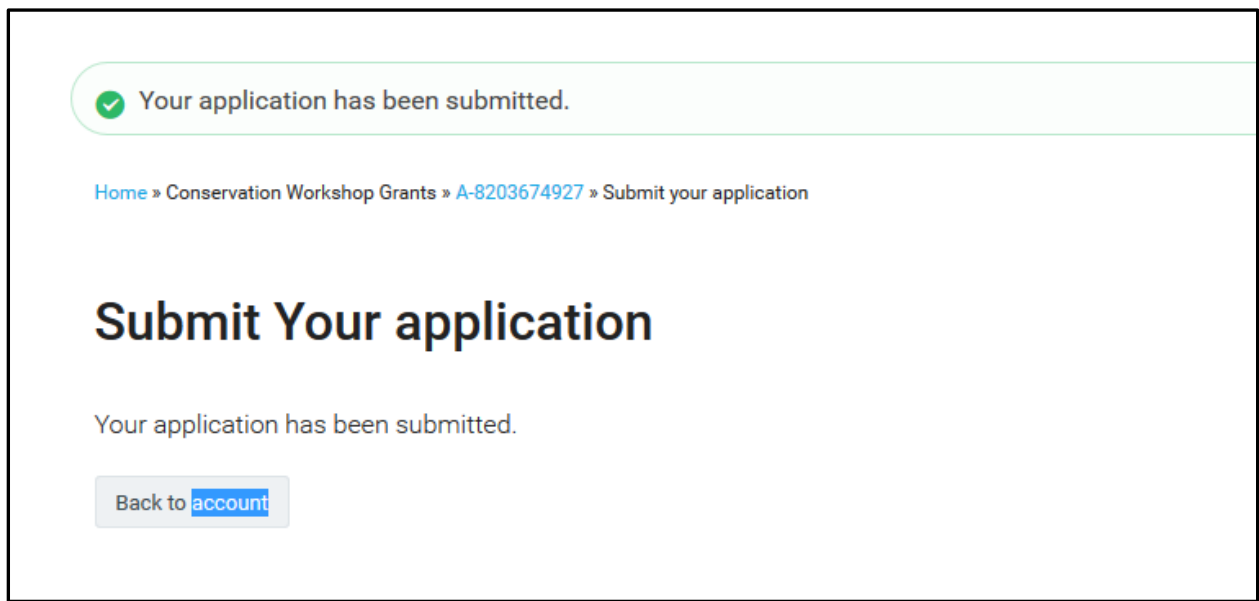

10. You may log-in to your account at any time using your email and password to view the applications you have submitted or start a new application.

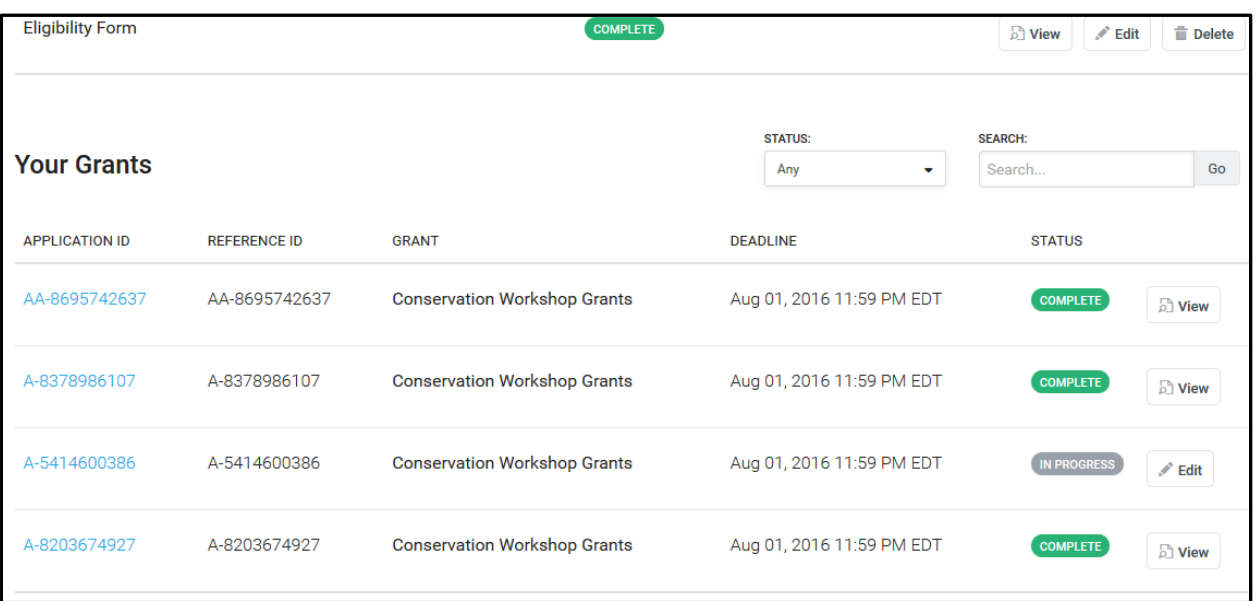

*Please note: The instructions included here are intended to give a brief overview of the grant submission process. If you have any questions or encounter any issues while applying, please email EFN at [efn@wwfus.org](mailto:efn@wwfus.org) for assistance.*